Poder Judicial

## Manual de Usuario Sistema de Mesa de Entrada Virtual Defensorías

**Tribunal Superior de Justicia de la Provincia de Santa Cruz**

## **Introducción**

El objetivo del Sistema de Mesa de Entrada Virtual para Defensorías, es que cualquier usuario que lo requiera, pueda acceder vía internet a las Defensorías de toda la Provincia; ya sea para hacer una consulta, realizar una petición de acceso a la justicia o bien solicitar un turno.

## **Acceso al Sistema**

Abrir el navegador de internet, preferentemente Chrome, a continuación acceder al Sitio Oficial del Poder Judicial de Santa Cruz [www.jussantacruz.gob.ar,](http://www.jussantacruz.gob.ar/) seleccionar el menú superior llamado **Servicios Online** y elegir el Sistema de **Mesa de Entrada Virtual para Defensorías** o bien ingresar a través de la plataforma de intranet (para los abogados que han registrado su domicilio electrónico).

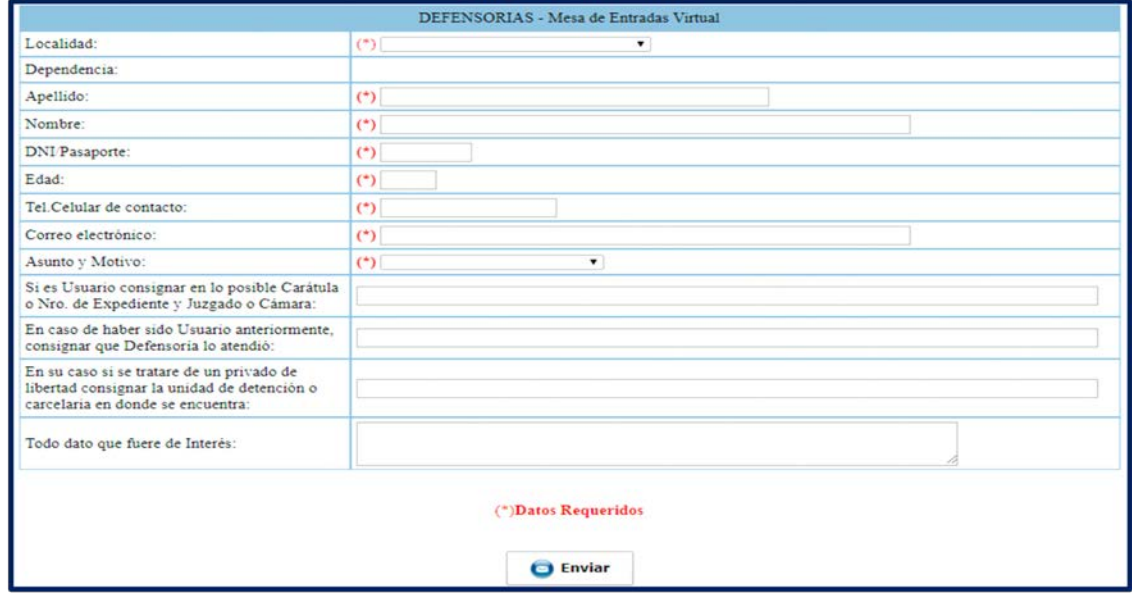

1. Una vez dentro del Sistema veremos la siguiente pantalla:

En la misma deberá seleccionar, mediante el menú desplegable, la localidad en la que está situada la Defensoría con la cual desea contactarse.

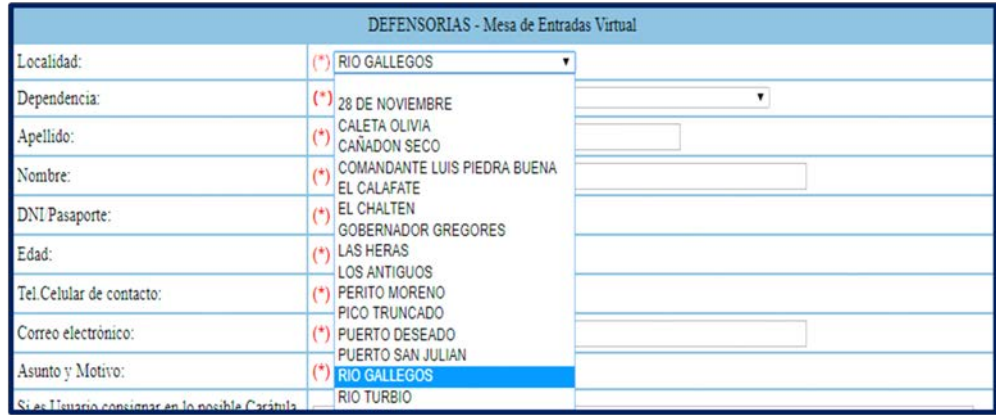

2. Una vez realizado el paso anterior, podrá visualizar el listado de Defensorías que en dicha localidad existen y seleccionar la deseada.

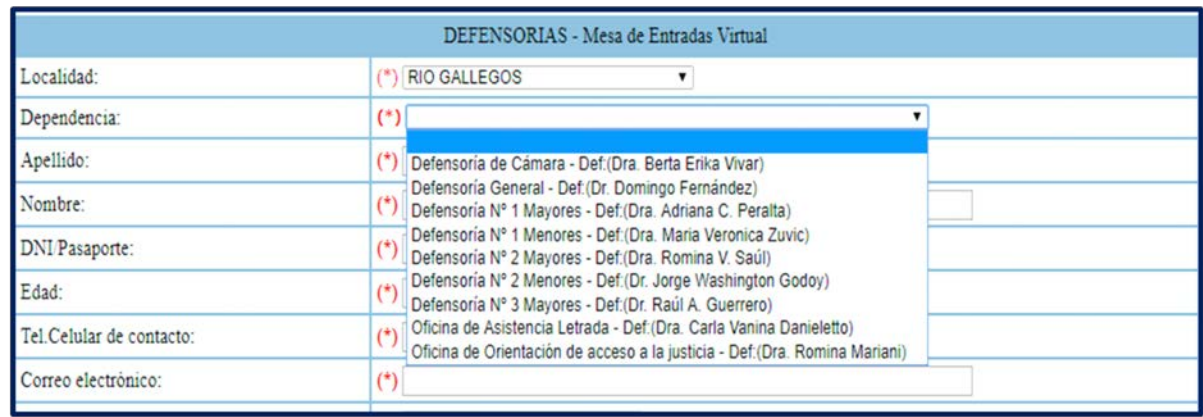

**3.** Posteriormente, deberá completar los datos requeridos y obligatorios (es decir todos los que figuran con símbolo: (\*)) que son: Apellido, Nombre, Nro. DNI/Pasaporte, Edad, Nro. de teléfono celular, Correo electrónico y seleccionar el asunto o motivo del contacto que puede ser: Consulta, Petición de Acceso a la Justicia o bien Turno. **Es importante que no haya errores en estos datos, dado que la Defensoría se contactará con Ud., en base a los datos ingresados en esta sección.**

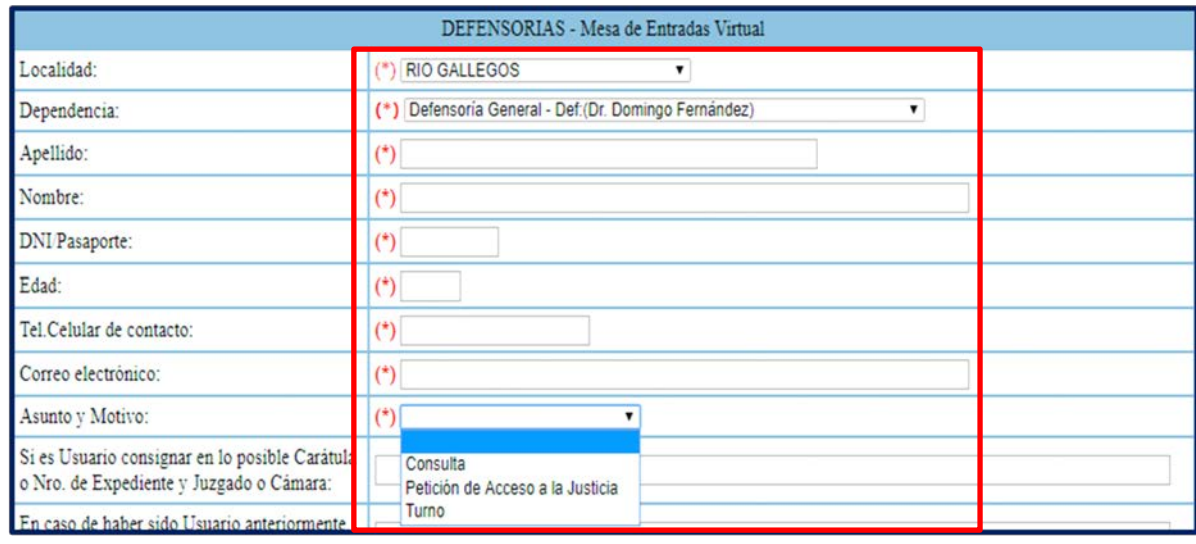

4. Por último, si conoce y lo desea, podrá completar los datos de los cuatro ítems restantes y presionar el botón enviar.

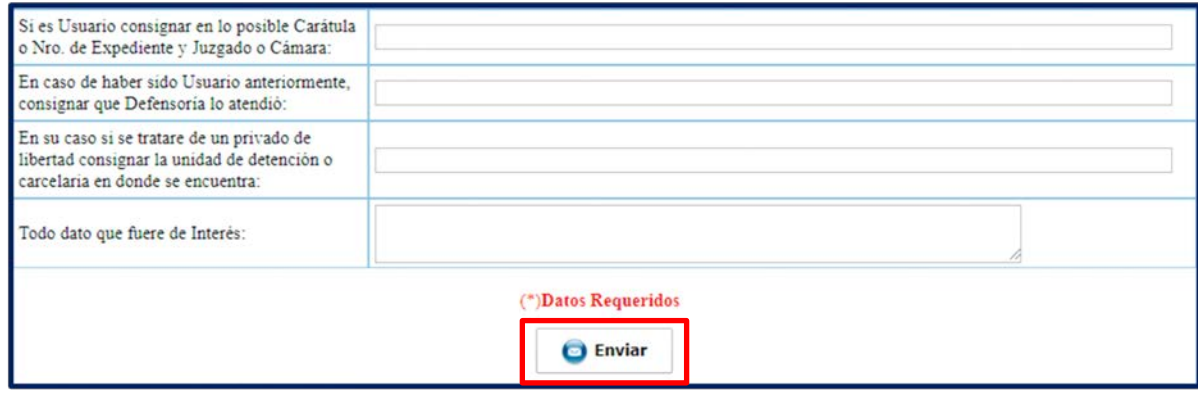

5. Una vez que envió el formulario de forma correcta, podrá visualizar una confirmación del mismo, similar al siguiente ejemplo:

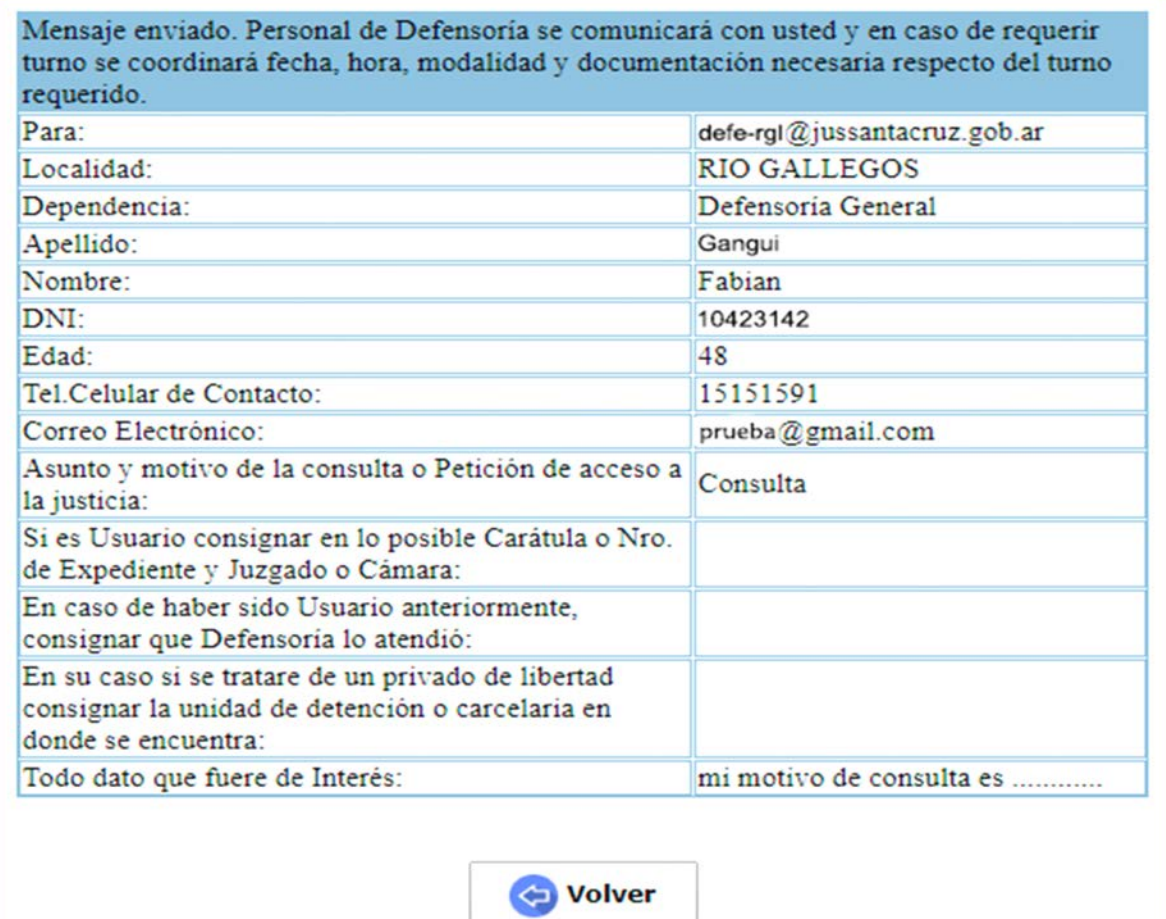